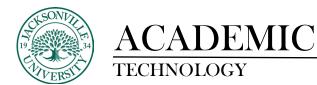

## **Converting Content Folders into Learning Modules**

The process of converting from a content folder into a **Learning Module** is straightforward with just a few steps to accomplish the process.

| Θ | Adobe Creative Suite                                                                                                    |    |              |
|---|----------------------------------------------------------------------------------------------------|----|--------------|
|   | ♥ Visible to students ▼                                                                                                    |    | ~            |
|   | In the following readings, you will click on each link and read the entire articles on the growing sport of rowing, paddling, sightseeing, and fishing. This combined excercise and sport<br>growing since the onset of COVID. | is |              |
|   | Week 2 - File Types / Learning the Basics                                                                                                    |    | $\checkmark$ |
|   | Assessment on File Types<br>♦ Visible to students ▼                                                                                                    |    | ~            |
|   | Week 3 - Adobe Photoshop UI and Working with Pixels - P1<br>♦ Visible to students •                                                                                                    |    | $\sim$       |
|   | Week 4 - Adobe Photoshop Exporting and Usage - P2<br>Ø Visible to students *                                                                                                    |    | ~Ø           |

In a pre-existing course that has the folders built already, the first step is to copy the title of the folder by selecting the 3 ellipses on the right side of the content module and choose **Edit**.

|            |         |                |   |    | ~ |  |
|------------|---------|----------------|---|----|---|--|
| eeing, and | ₽<br>\$ | Edit<br>Delete | Ę | is |   |  |
|            |         |                |   |    |   |  |

The **Edit** window will open in a right-side pane and you will then copy the name given to the folder by highlighting the title and either right clicking and selecting **Copy** or choosing **CTRL+C**.

| × | Sandbox_Pate_Ultra<br>Week 1 - History of Di |  |
|---|----------------------------------------------|--|
|   | ♦ Visible to students                        |  |

Once copied, close the pane to continue.

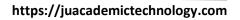

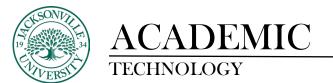

| Ĵ | Adobe Creative Suite  Visible to students •                                                                                                    |   |  |
|---|----------------------------------------------------------------------------------------------------|---|--|
|   | Week 1 - History of Digital Media / Applications Visible to students In the following readings, you will click on each link and read the entire articles on the growing sport of rowing, paddling, sightseeing, and fishing. This combined excercise and sport is growing since the onset of COVID. | × |  |
|   |                                                                                                    |   |  |

You will then hover above the content folder module and a light purple line will appear with a **+ sign**. Click the **+ sign** and choose **Create**.

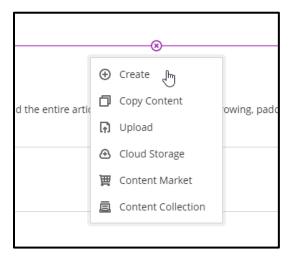

When **Create** has been selected, a panel on the right will open and you will then select **Learning Module** from the **Create Item** list.

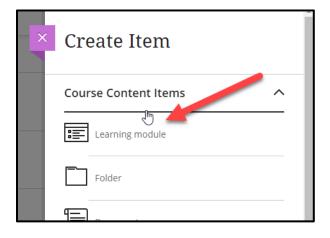

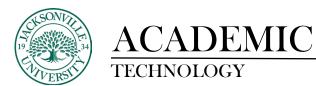

Once the panel is replaced with the **Learning Module** pane, you will paste (CTRL+P) the title from the copied folder title, change the **Hidden from Students** to **Visible to Students**, add a description if needed, and add a picture to enhance the visual of the cascading **Learning Module**. You will have the option to adjust the image once selected. **Click Save.** 

| Ø Hidden from stu                  | dents           | •      |  |
|------------------------------------|-----------------|--------|--|
| Description                        |                 |        |  |
| Add a description                  |                 |        |  |
|                                    |                 |        |  |
|                                    |                 | 1      |  |
| Maximum 750 charact                | ters            |        |  |
| Image                              |                 | 2      |  |
|                                    | 4               |        |  |
| Æ                                  | <u>dd image</u> |        |  |
|                                    |                 |        |  |
|                                    |                 |        |  |
| Advance in sequ                    |                 |        |  |
| Students can access a<br>sequence. | module's conte  | ent in |  |

Once you have saved the changes you will return to the course layout. You will now see the new **Learning Module** and image. The next step is to open the folder to view the contents that you want to move into the **Learning Module**. You will slowly drag the individual modules by clicking the vertical ellipses on the left side of the content module titles. As you drag toward the **Learning Module** allow the module to open. A horizontal line will appear and you can now place the content module inside the wrapper of the **Learning Module**. A light purple glow will highlight the position as you release the content module.

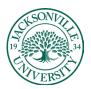

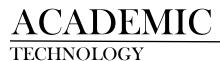

## https://juacademictechnology.com

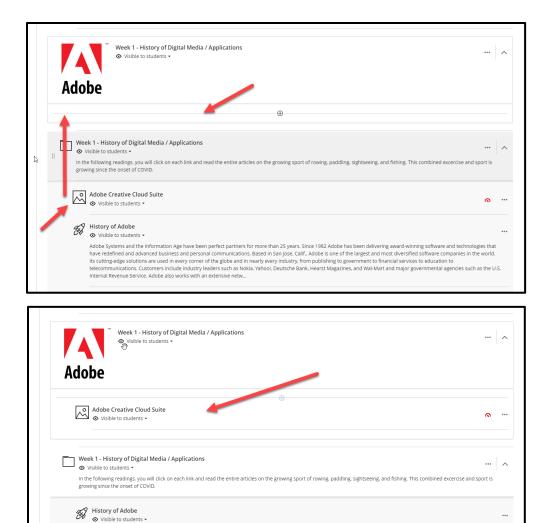

You can now drag the remaining content folder modules into the **Learning Module**. These steps will be repeated for each content folder needing to be converted. If you are building a course from scratch, the **Learning Modules** can be created all at once and the content copied in when available. Currently, you have a maximum of 2 folders of content depth allowed with the **Learning Module** being the first.